# MacFamilyTree Version 8.0.9 - August 2016

## **Adding Media**

Media can be added in the Edit → Interactive Tree Function, the Edit → Persons Function, the Edit → Families Function, or the Edit → Sources Function using the Edit Dialog. The process is the same for each function.

- 1. Mouse-over the media section to show Add Media... and Slideshow.
- 2. Click on Add Media.
- **3.** A drop down list of the media types appears.

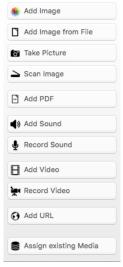

- a. Add Image opens iPhoto
- b. Add Image from File choose a file from your computer
- c. Take Picture uses computer camera to take a picture
- d. Scan Image Scans an image from your printer and inserts it.
- e. Add PDF choose a PDF file from your computer
- f. Add Sound uploads a saved audio file from your computer
- g. Record Sound opens Record Audio view to Start Recording.
- h. Add Video choose a video file to upload from your computer.
- i. Record Video opens Record Video view to Start Recording
- j. Add URL Click Open in Safari. Go to the web site. Copy the URL and paste it in the URL box. The title is automatically downloaded and the site opens on the right.
- **k. Assign existing Media** Brings up a list **All Media Items** in the current database for you to choose from.
- **4.** Select the type of media and follow the prompts.
- 5. The media is now in the **Media** section
- **6.** Only media for that person can be seen in the **Slideshow**.
- **7.** All media can be seen in the **Gallery Function**

# **Adding Sources**

Sources may be added in the following functions:

#### **Edit** → **Sources Function**

Adding sources from the 'Sources Function will conveniently allow you to assign one source to multiple entries. Ex. census

Edit → Person Function - Sources

#### Edit -> Families Function - Sources

Adding sources directly from the detailed view of a family, person, or event assigns it only to that <u>one</u> entry. Ex. Graduation Certificate

## Adding Sources to the Edit → Source Function

- 1. In Edit, click Sources Function.
- 2. At the bottom, click the '+' button to add or the '--' button to delete a source.
  - a. **Source Information** Enter all available information in the detailed view.
    - Assign a Source Repository in the Archive cell if you know the location where the original document is stored. Ex. Ancesty.com, Library and Archives of Canada, FamilySearch.org
  - b. **Text** Add any text you wish from the source. (Must be an exact copy of text)
  - c. Referenced Entries Mouse-over and click on Add Entry
    - i. Click on **Sort by ....** to group alike events (alphabetically by first name) (person, deaths, etc.) or click on **Dates** to group events according to year.
    - ii. Scroll or type information in **Find** to find the person you need. All events with that name, year, etc. will show.
    - iii. Click on Add and entry appears at the bottom of the Referenced Entries.
      The source will now also be displayed in the detailed view under
      Edit → Persons, Families, etc.
    - iv. To delete an entry, mouse over the **gearwheel** click and click remove entry.
  - d. **Media** Mouse-over and click on **Add Media** to add a picture of the source from your computer. Follow the directions in Adding Media.
  - e. Labels check the desired label or leave blank
  - f. Note Add anything you think is interesting in the source document
  - g. To Do Items dates, connections, information needed, etc.
  - h. Creation & Change Date recorded by the computer
  - i. Manage FamilySearch Sources Must be synced with Family Search for this button at the bottom left to show.
    - i. View shows the actual web page, document or indexed document.
    - ii. **Contributor** shows the person contributing the information.
    - iii. Click on the cell. The document turns yellow and can be uploaded.